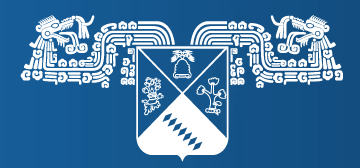

**UNIVERSIDAD AUTÓNOMA DEL ESTADO DE MORELOS** 

# Manual Declaración patrimonial e intereses<br>UAEM de usuario

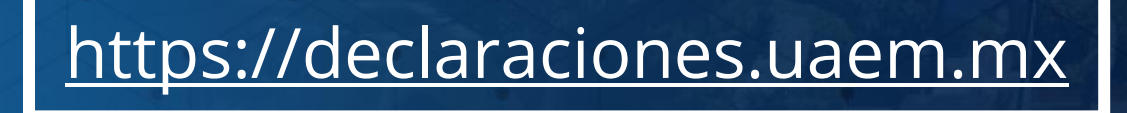

# Contenido

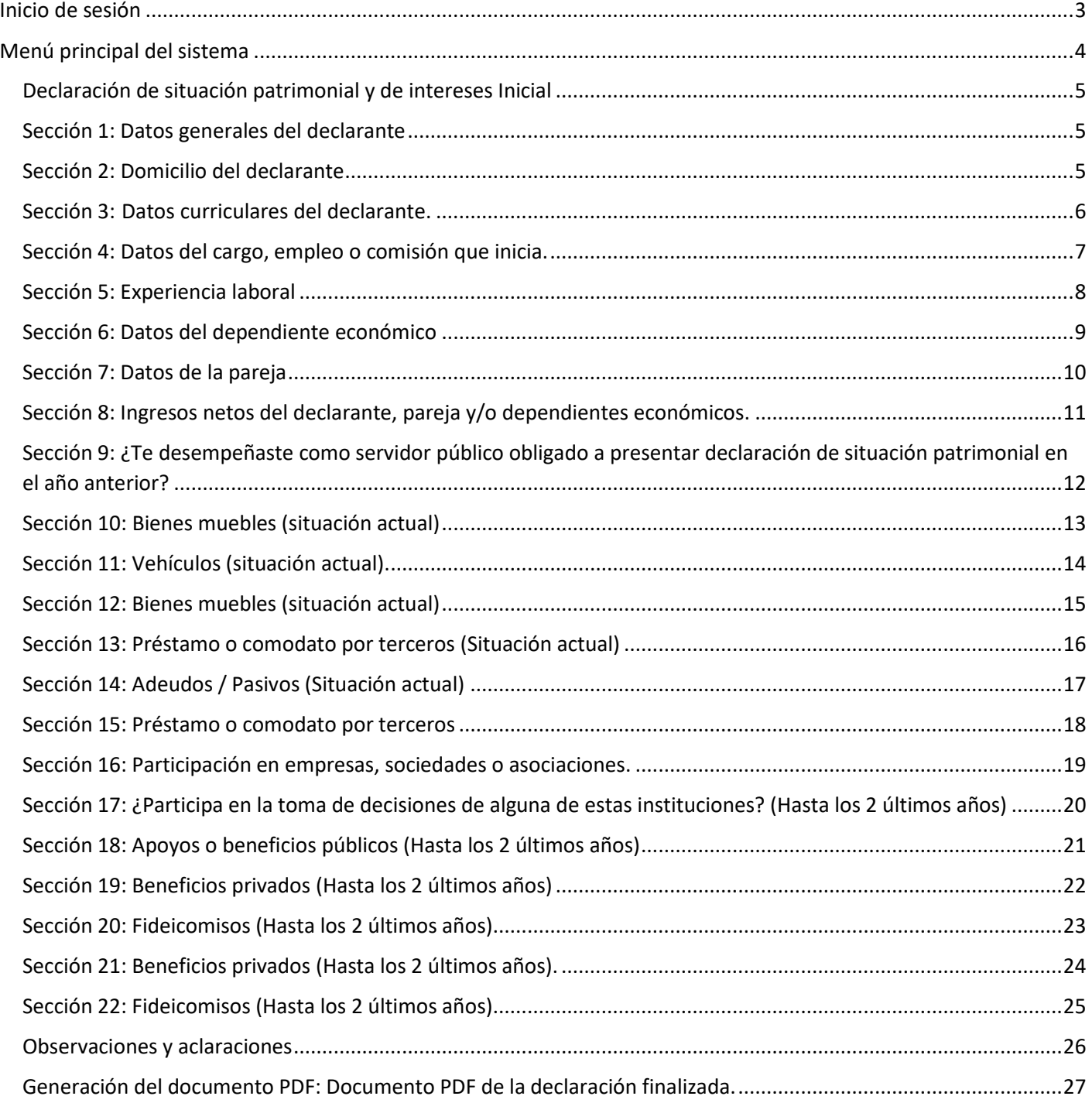

# <span id="page-2-0"></span>Inicio de sesión

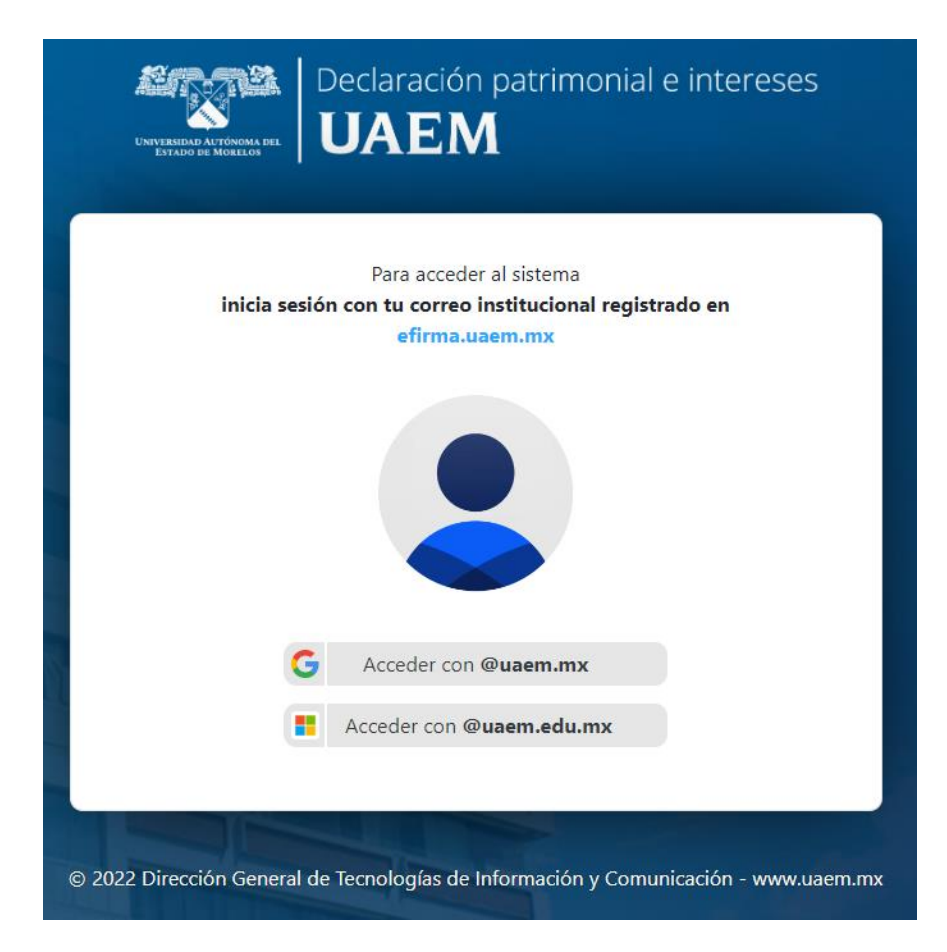

Iniciar sesión con una cuenta institucional, que está ligada a la Efirma del usuario.

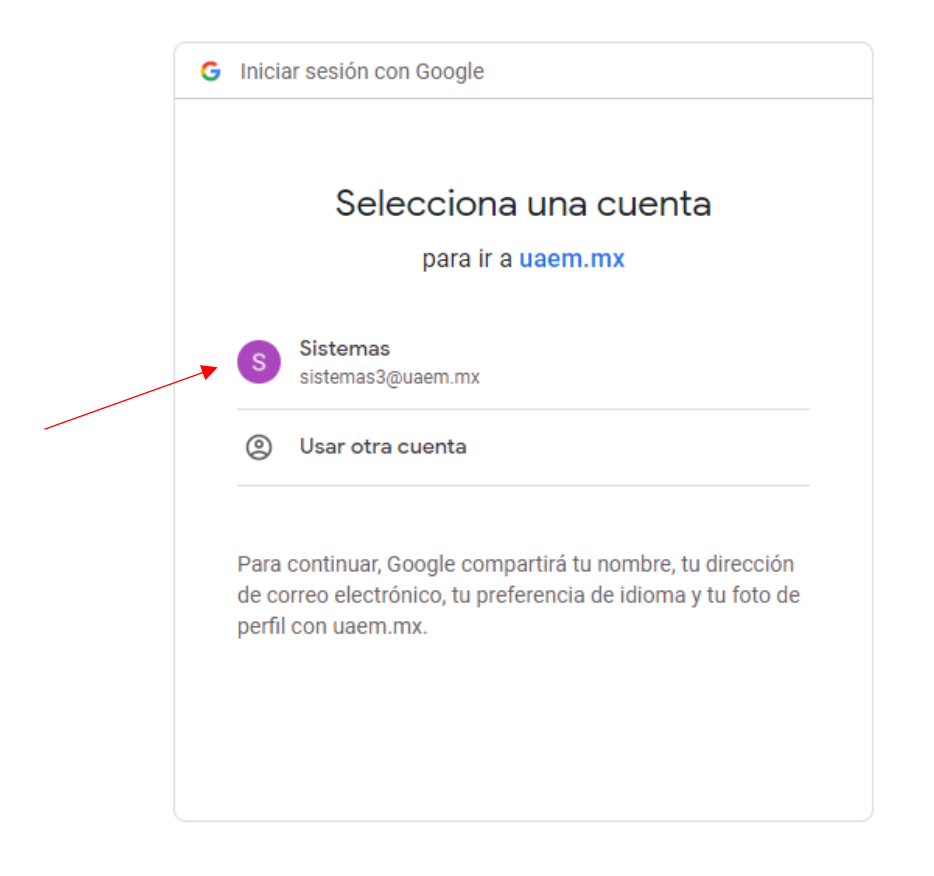

# <span id="page-3-0"></span>Menú principal del sistema

Una vez iniciado sesión se podrá visualizar si ya existe alguna declaración que esté en proceso se podrá acceder a la declaración y continuar ingresando los datos mediante el botón verde que aparece, en caso de requerir iniciar una nueva se dará clic en el menú de la barra lateral izquierda y después seleccionar la declaración que se va a presentar:

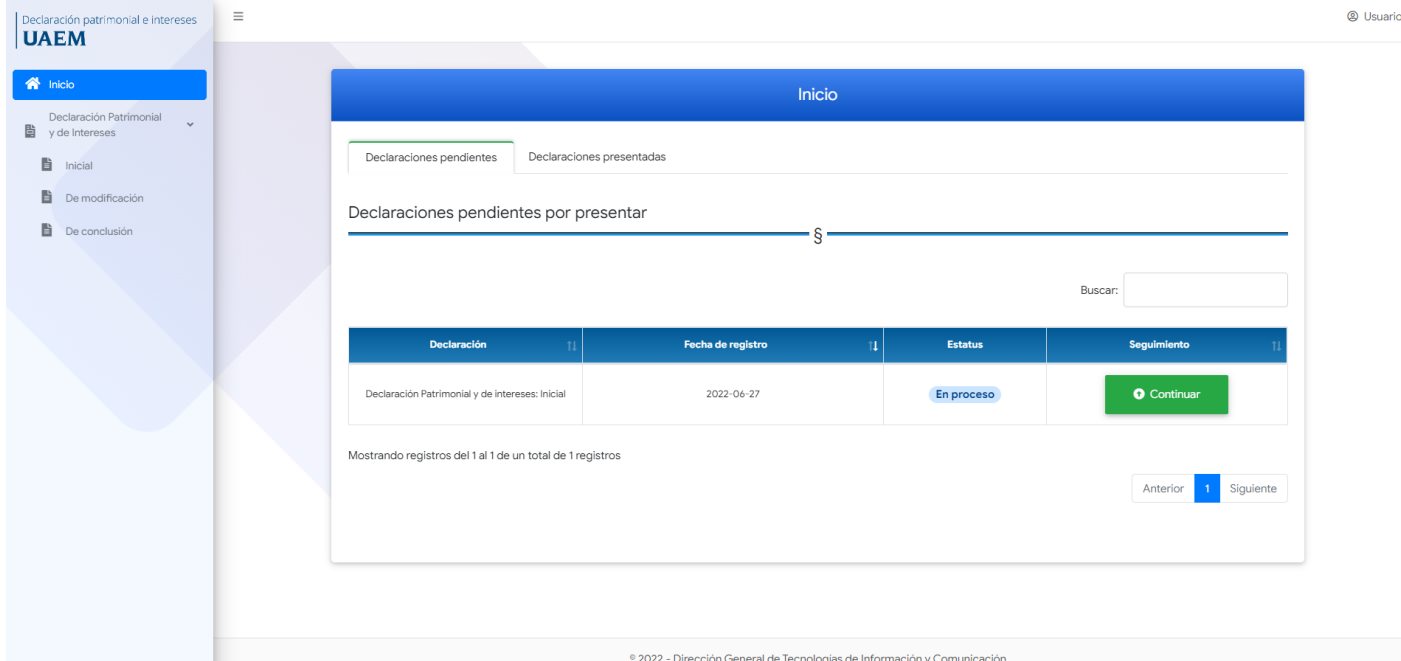

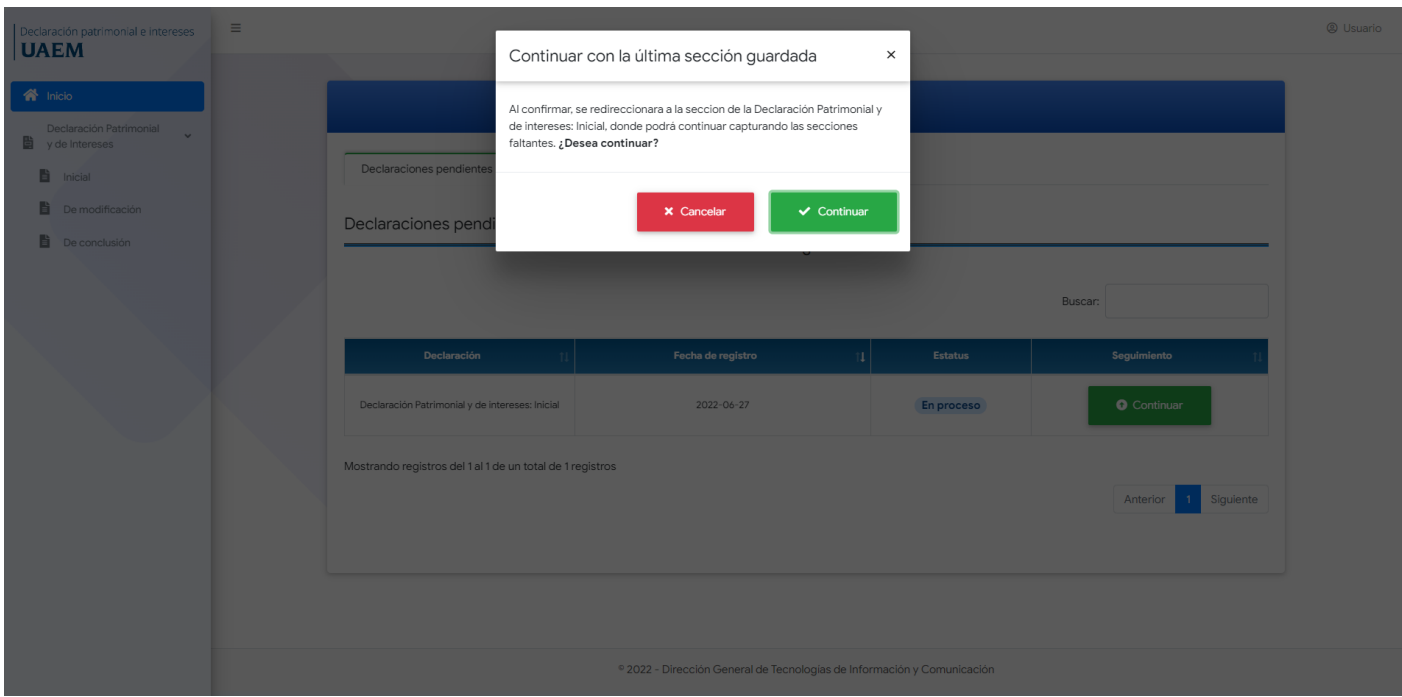

# <span id="page-4-0"></span>Declaración de situación patrimonial y de intereses Inicial

## <span id="page-4-1"></span>Sección 1: Datos generales del declarante

Es el primero formulario que muestra al iniciar la declaración Patrimonial y de interés Inicial. En este formulario estarán algunos campos como requeridos por el motivo de que son importantes al momento de generar la declaración, después de llenar el formulario y darle en **Guardar y continuar** se generara la declaración.

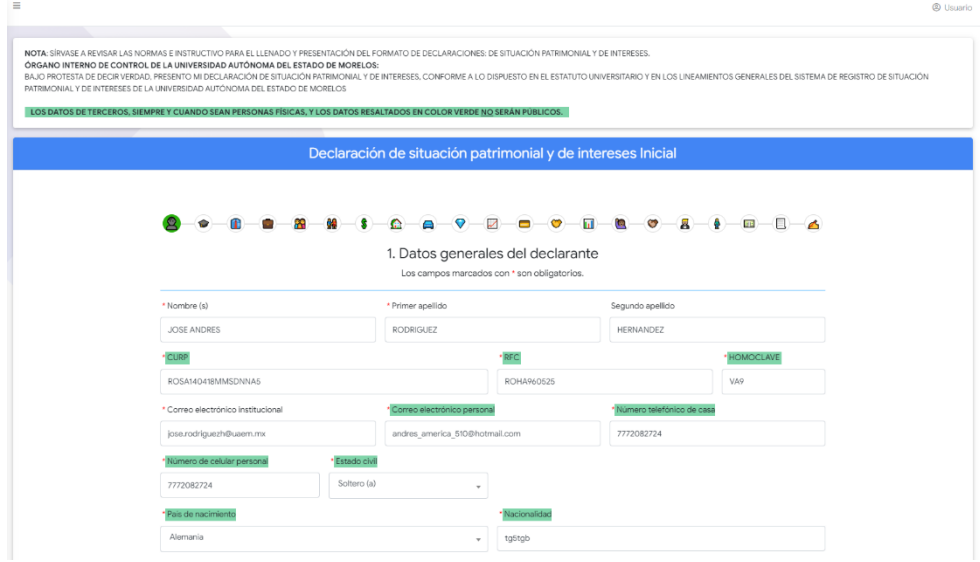

#### <span id="page-4-2"></span>Sección 2: Domicilio del declarante

En este segundo apartado se ingresará el domicilio del declarante, después seleccionar el botón "Guardar y continuar".

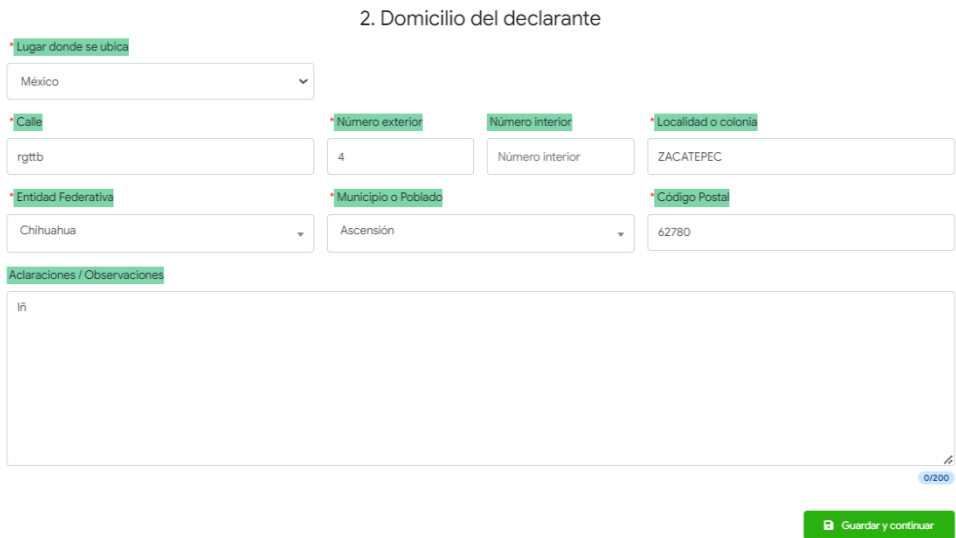

## <span id="page-5-0"></span>Sección 3: Datos curriculares del declarante.

De igual manera se tendra que poner por lo menos un dato para poder pasar a la siguiente seccion, los campos de fecha se encuentran validados para no poner fechas inexistentes, que sean futuras y que no pasen de la inial a la final.

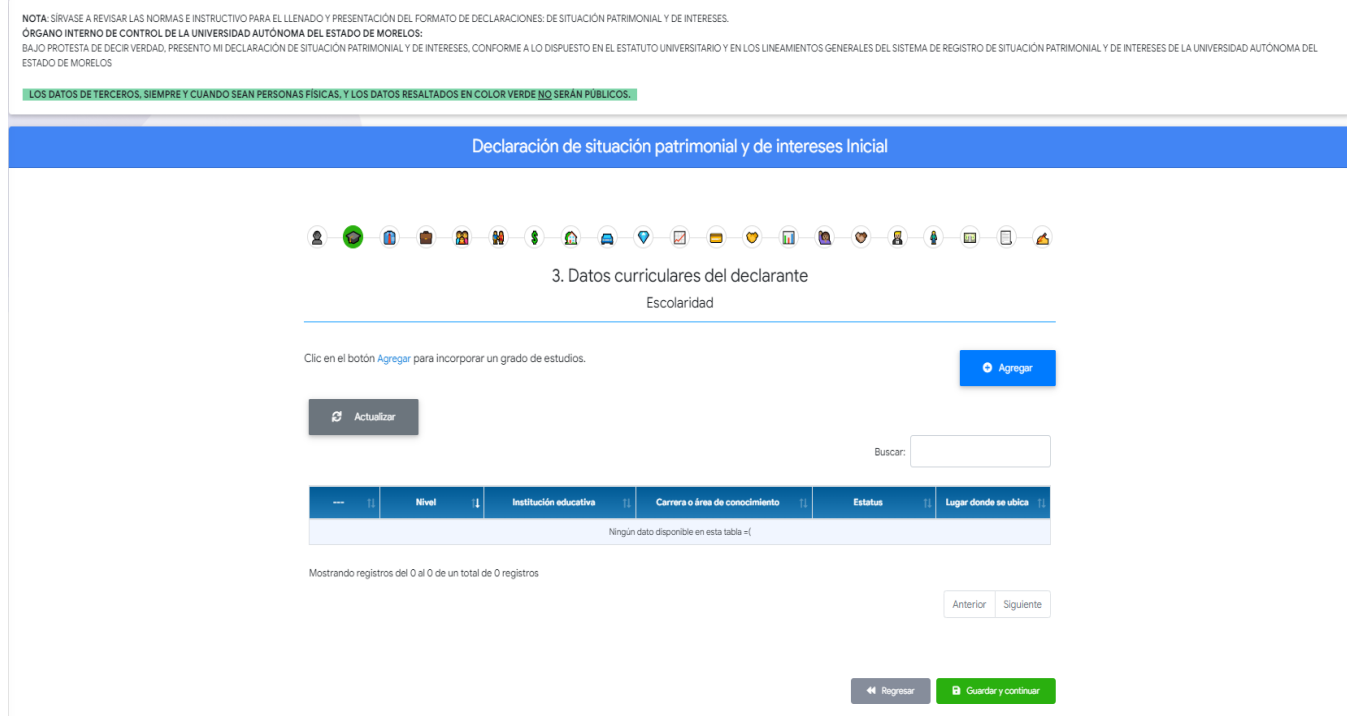

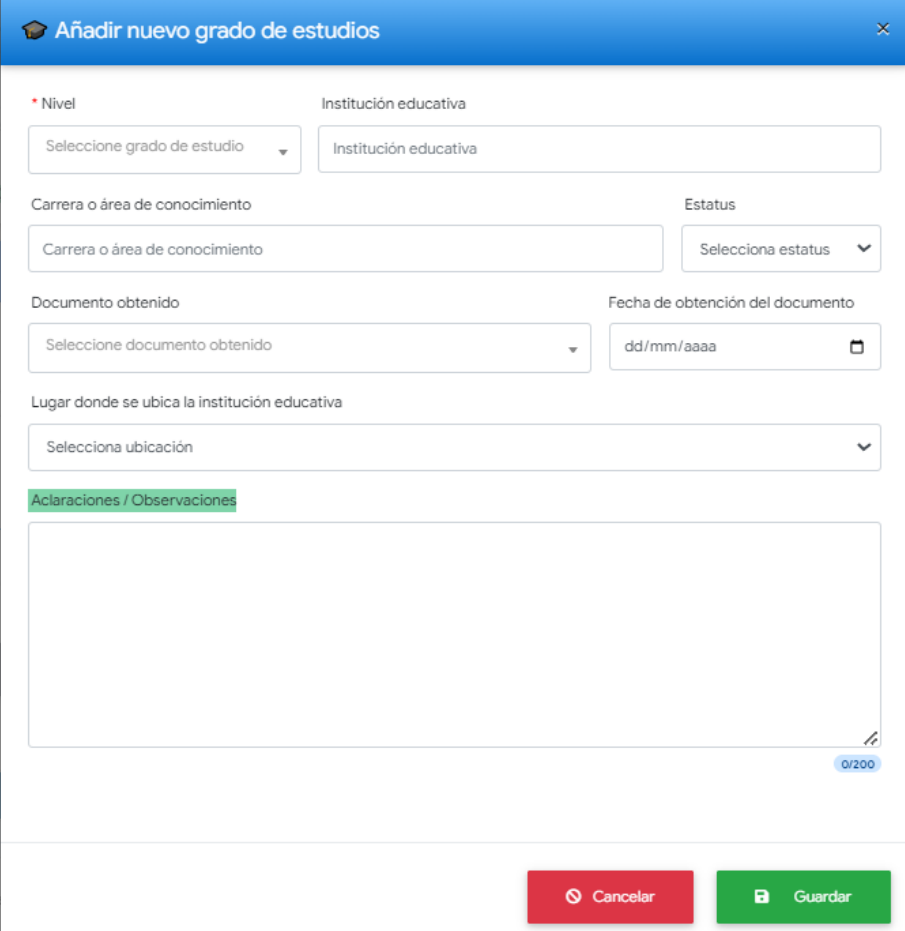

# <span id="page-6-0"></span>Sección 4: Datos del cargo, empleo o comisión que inicia.

A simple vista se aprecia un formulario donde se ingresaran los datos para registrar datos del cargo, empleo o comisión que inicia.

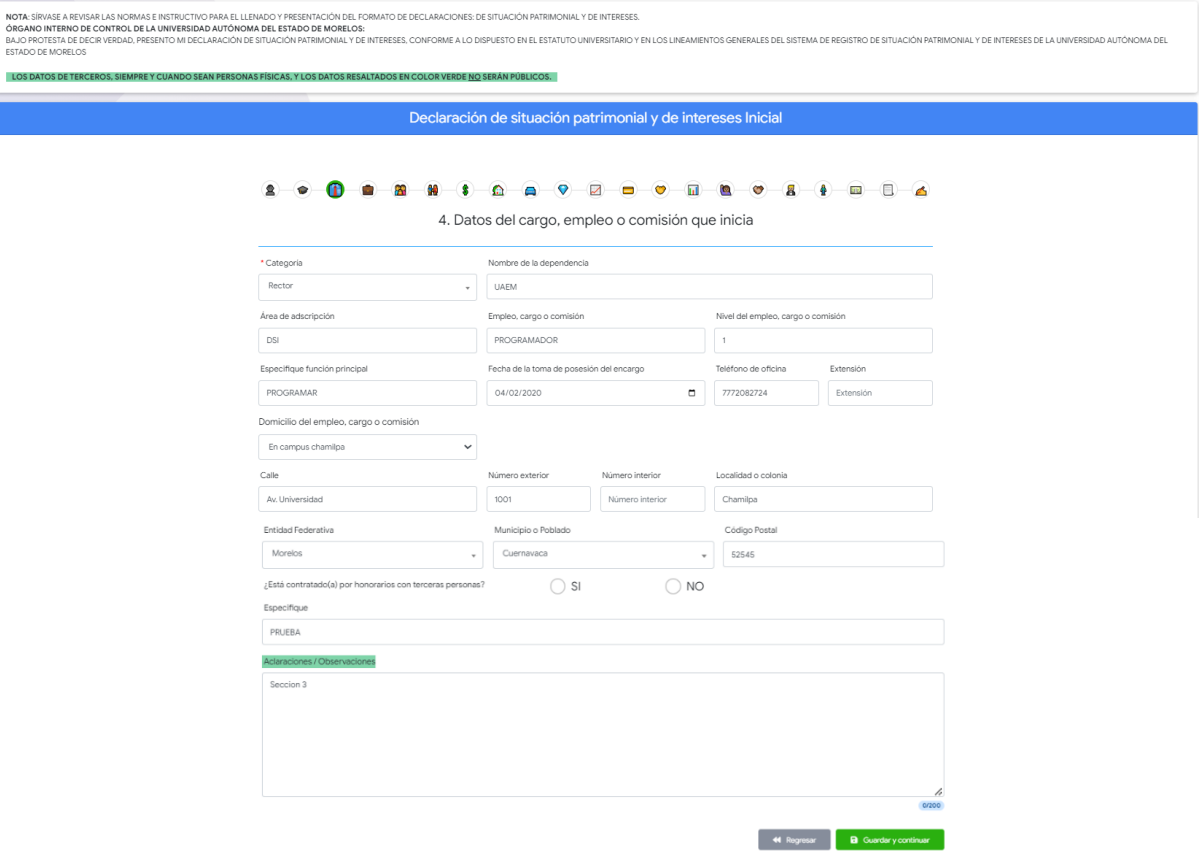

#### <span id="page-7-0"></span>Sección 5: Experiencia laboral

A simple vista se aprecia una tabla donde se mostrará los datos de la experiencia laboral del usuario que haya agregado, con opción de poder modificar y/o eliminar del registro. El formulario para agregar un dato curricular se mostrará al seleccionar el botón de **Agregar.** Se muestra el botón de **Actualizar** la tabla y mostrar los datos, y por último se muestra el botón de color rojo **Ninguno** que pasara la sección sin registrar algún dato.

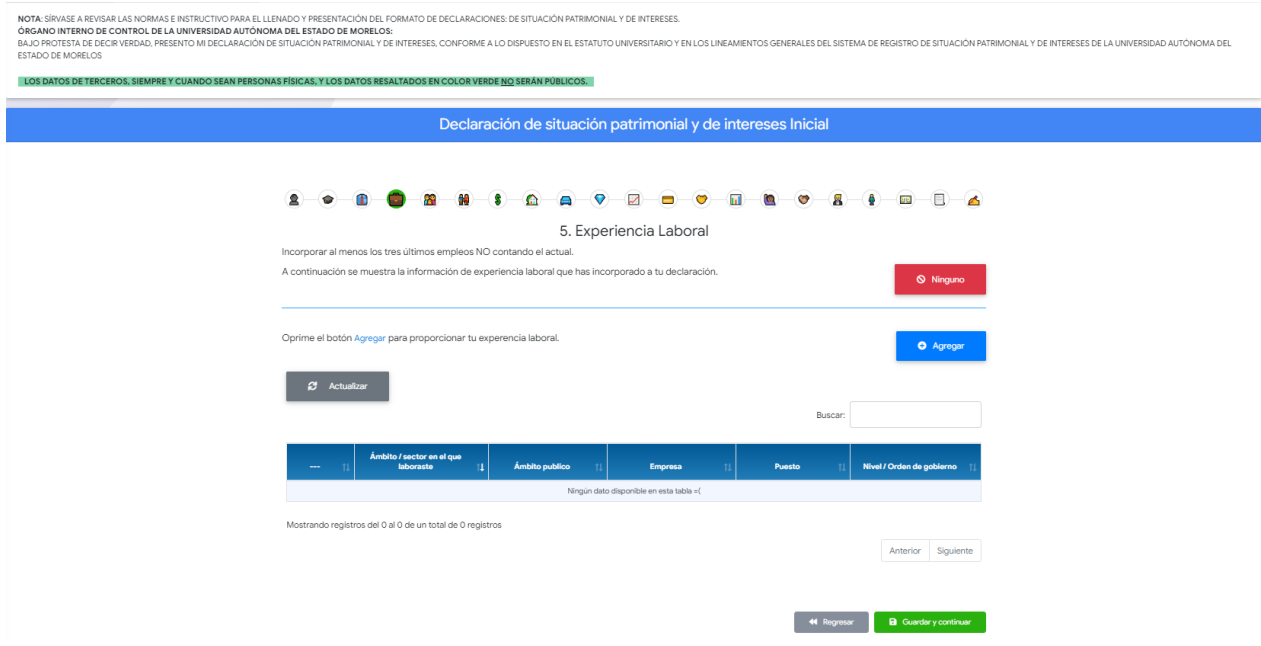

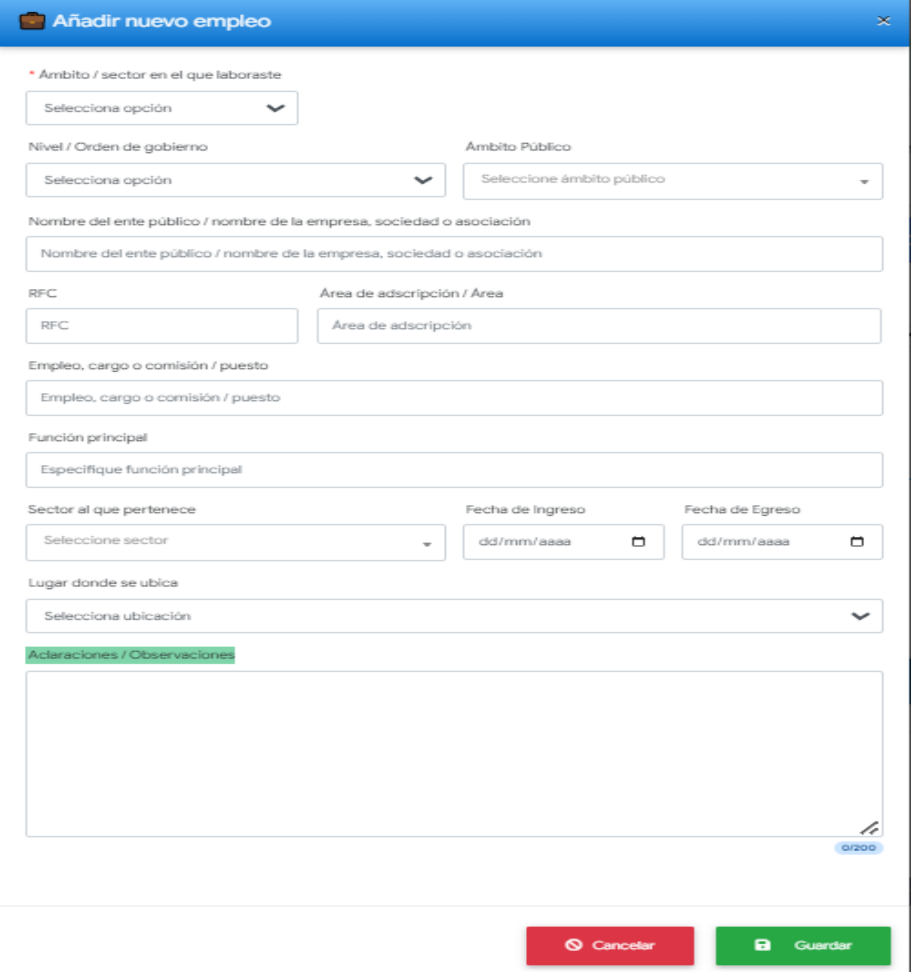

## <span id="page-8-0"></span>Sección 6: Datos del dependiente económico

A simple vista se aprecia una tabla donde se mostrará los datos del dependiente económico, que el usuario haya agregado con opción de poder modificar y/o eliminar del registro. El formulario para agregar un dato curricular se mostrará al seleccionar el botón de **Agregar.** Se muestra el botón de **Actualizar** la tabla y mostrar los datos, y por último se muestra el botón de color rojo **Ninguno** que pasara la sección sin registrar algún dato.

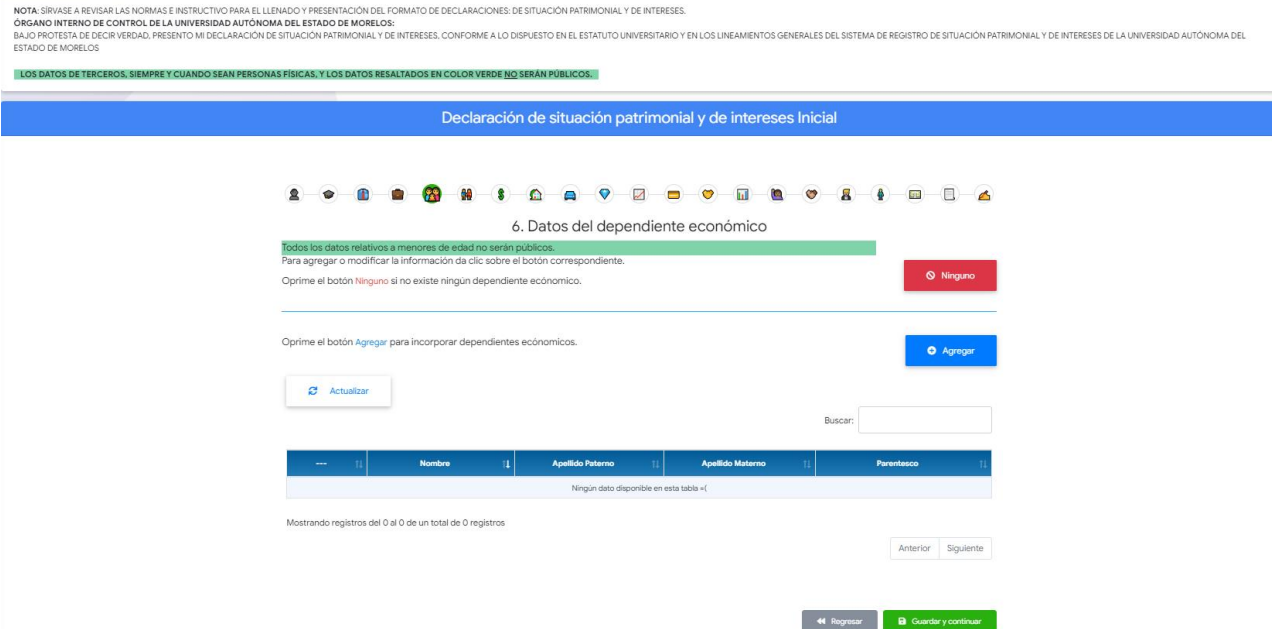

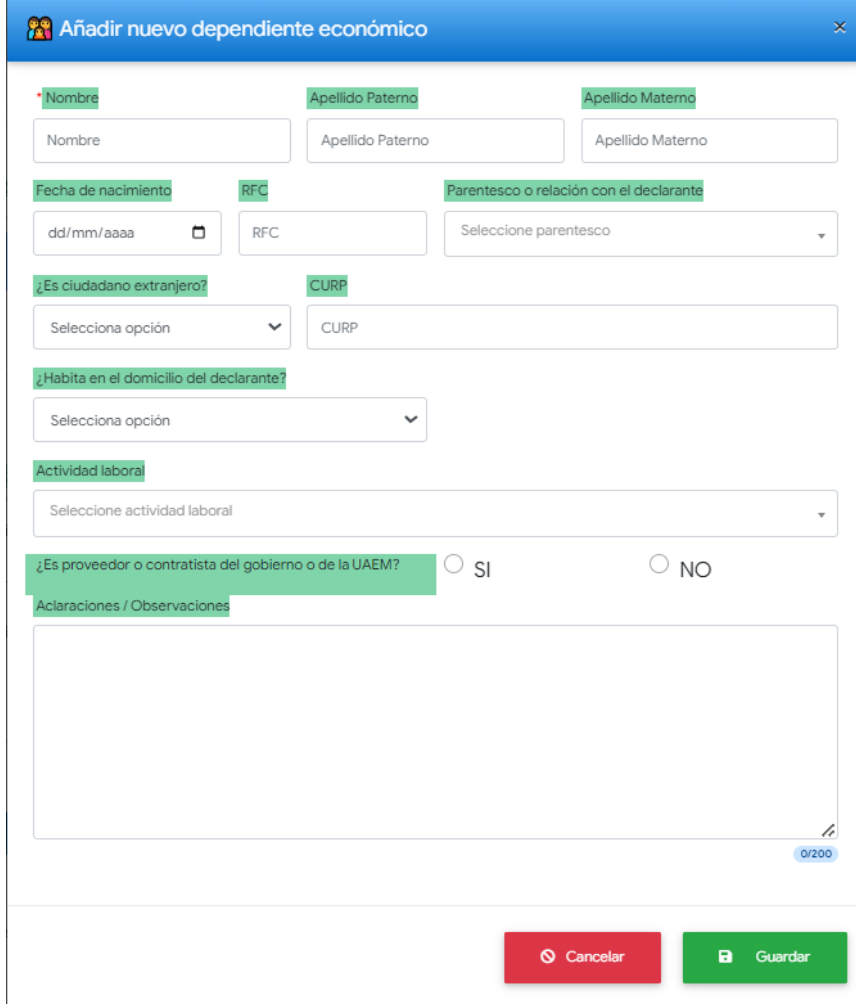

## <span id="page-9-0"></span>Sección 7: Datos de la pareja

A simple vista se aprecia un formulario donde se ingresarán los datos para registrar datos de la pareja.

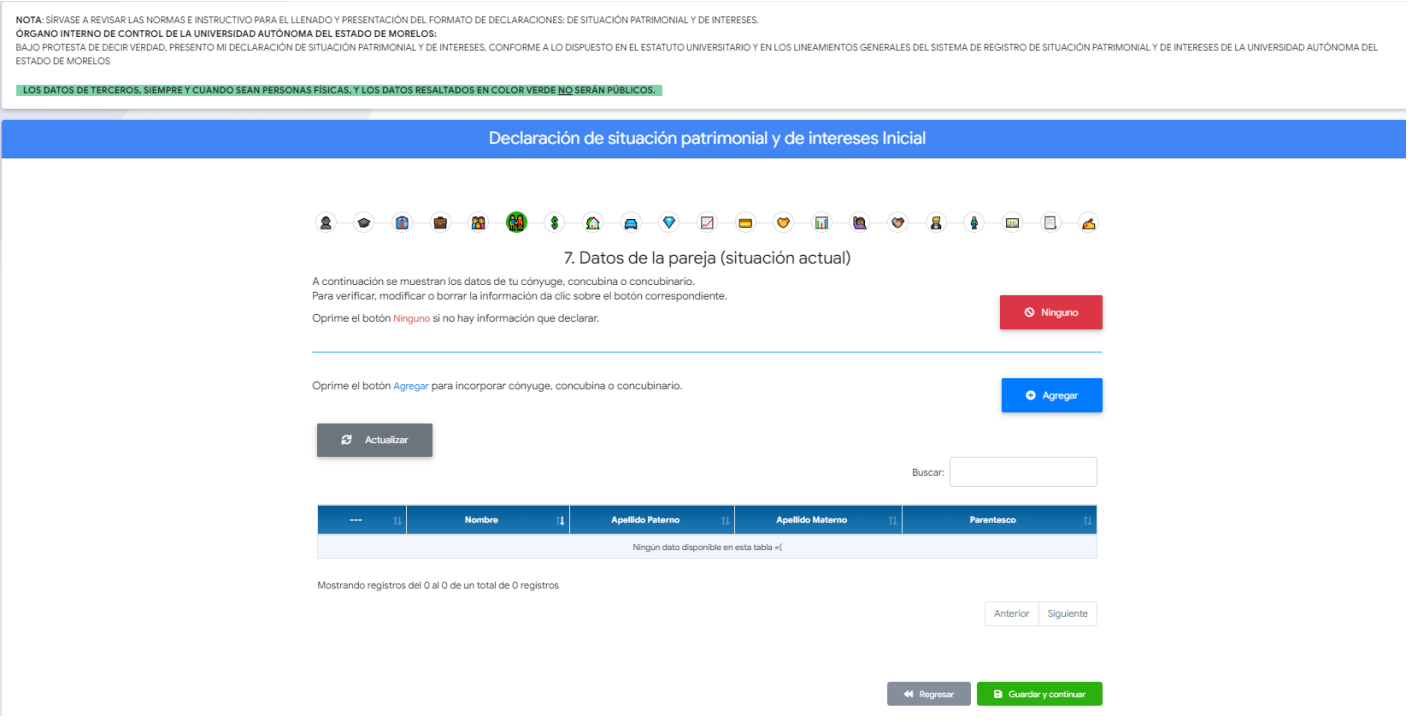

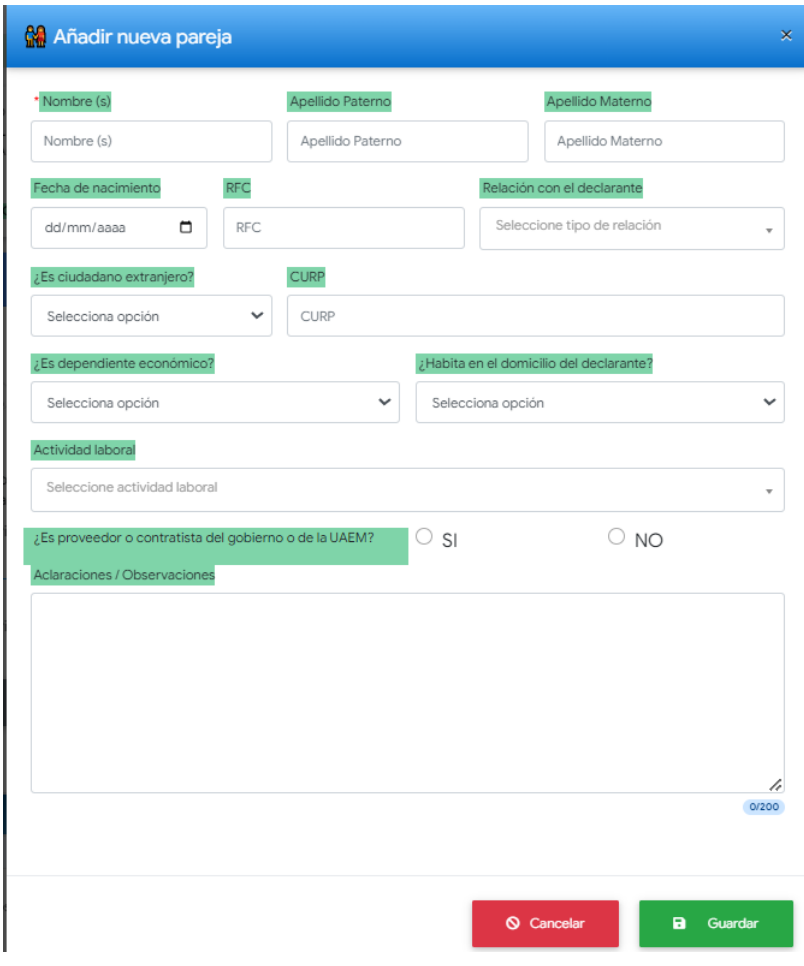

## <span id="page-10-0"></span>Sección 8: Ingresos netos del declarante, pareja y/o dependientes económicos.

A simple vista se aprecia un formulario donde se ingresarán los datos para registrar datos de ingresos netos del declarante, pareja y/o dependientes económicos.

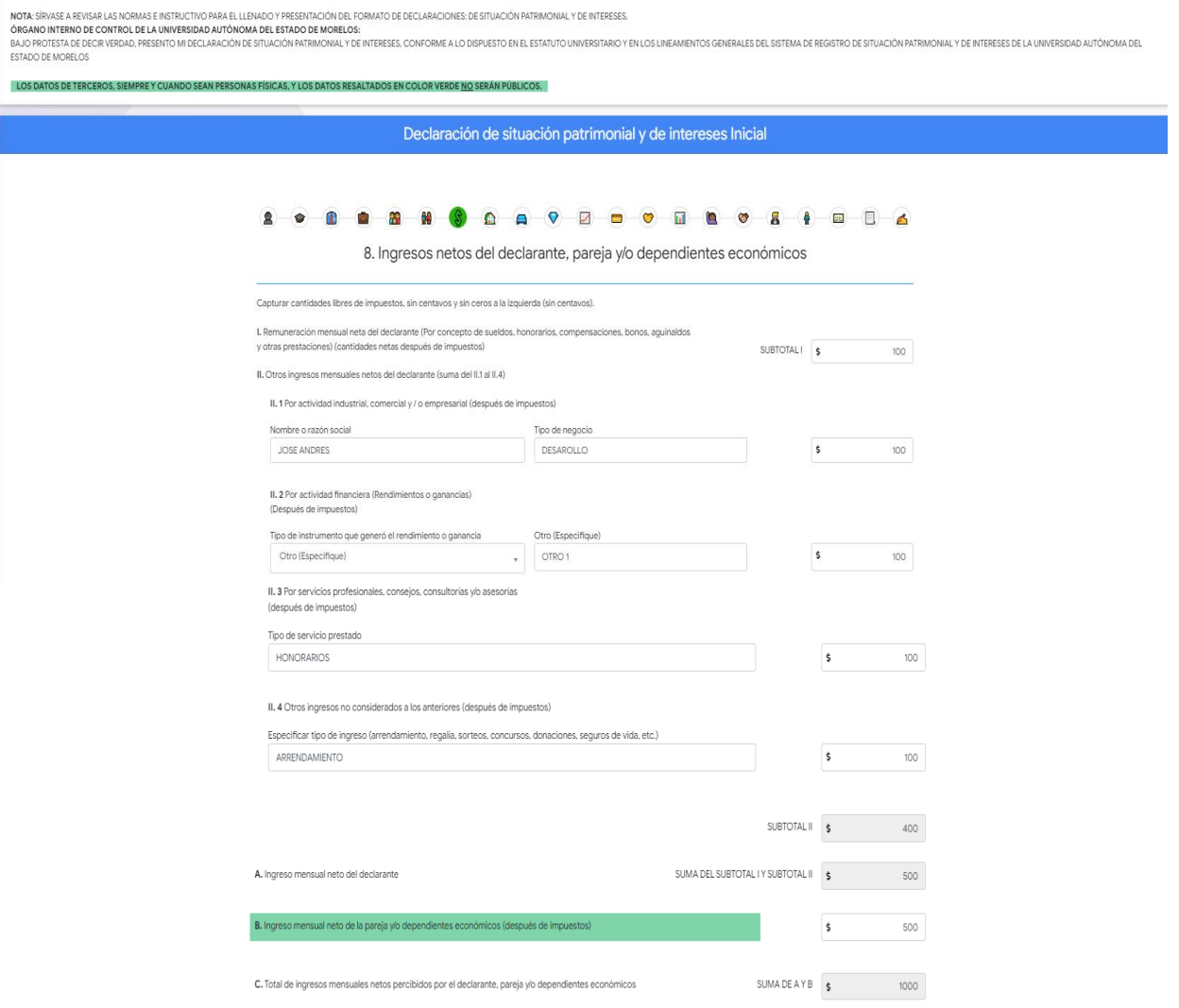

# <span id="page-11-0"></span>Sección 9: ¿Te desempeñaste como servidor público obligado a presentar declaración de situación patrimonial en el año anterior?

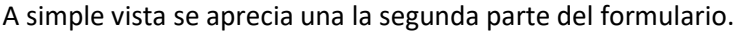

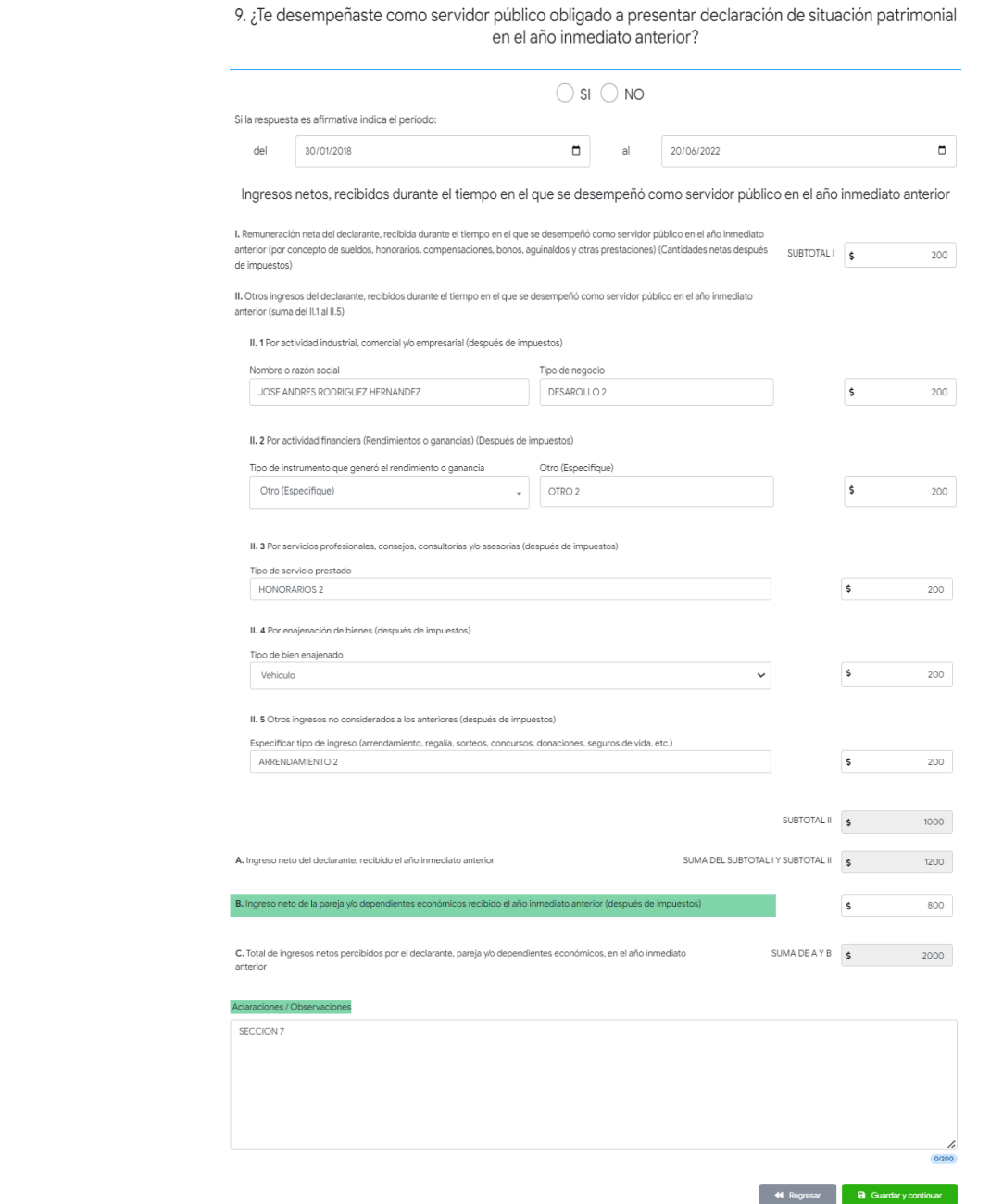

## <span id="page-12-0"></span>Sección 10: Bienes muebles (situación actual)

A simple vista se aprecia una tabla donde se mostrará los datos de bines muebles (situación actual), que el usuario haya agregado con opción de poder modificar y/o eliminar del registro. El formulario para agregar un dato curricular se mostrará al seleccionar el botón de **Agregar.** Por último, se muestra el botón de color rojo **Ninguno** que pasara la sección sin registrar algún dato.

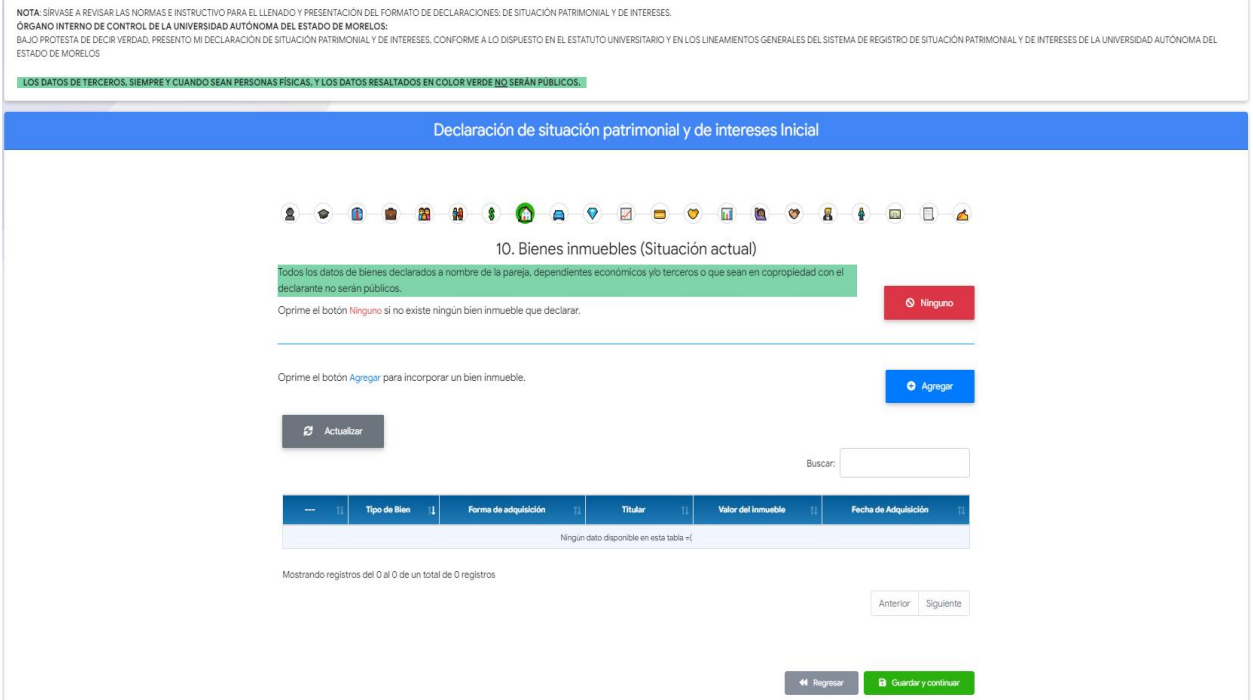

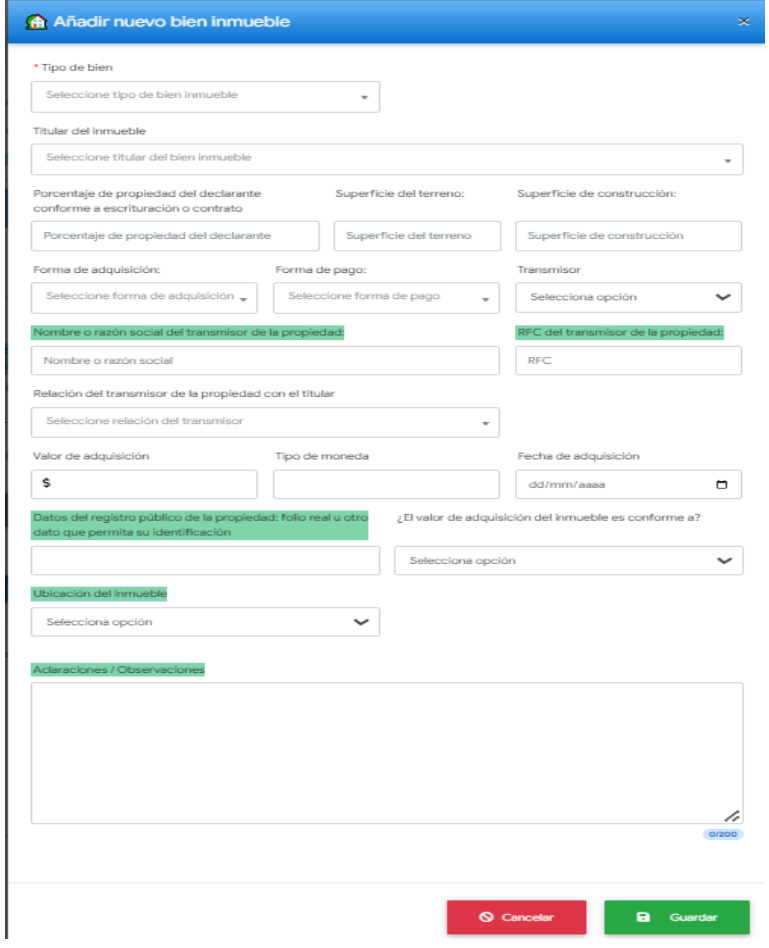

## <span id="page-13-0"></span>Sección 11: Vehículos (situación actual).

A simple vista se aprecia una tabla donde se mostrará los datos de vehículos (situación actual), que el usuario haya agregado con opción de poder modificar y/o eliminar del registro. El formulario para agregar un dato curricular se mostrará al seleccionar el botón de **Agregar.** Por último, se muestra el botón de color rojo **Ninguno** que pasara la sección sin registrar algún dato.

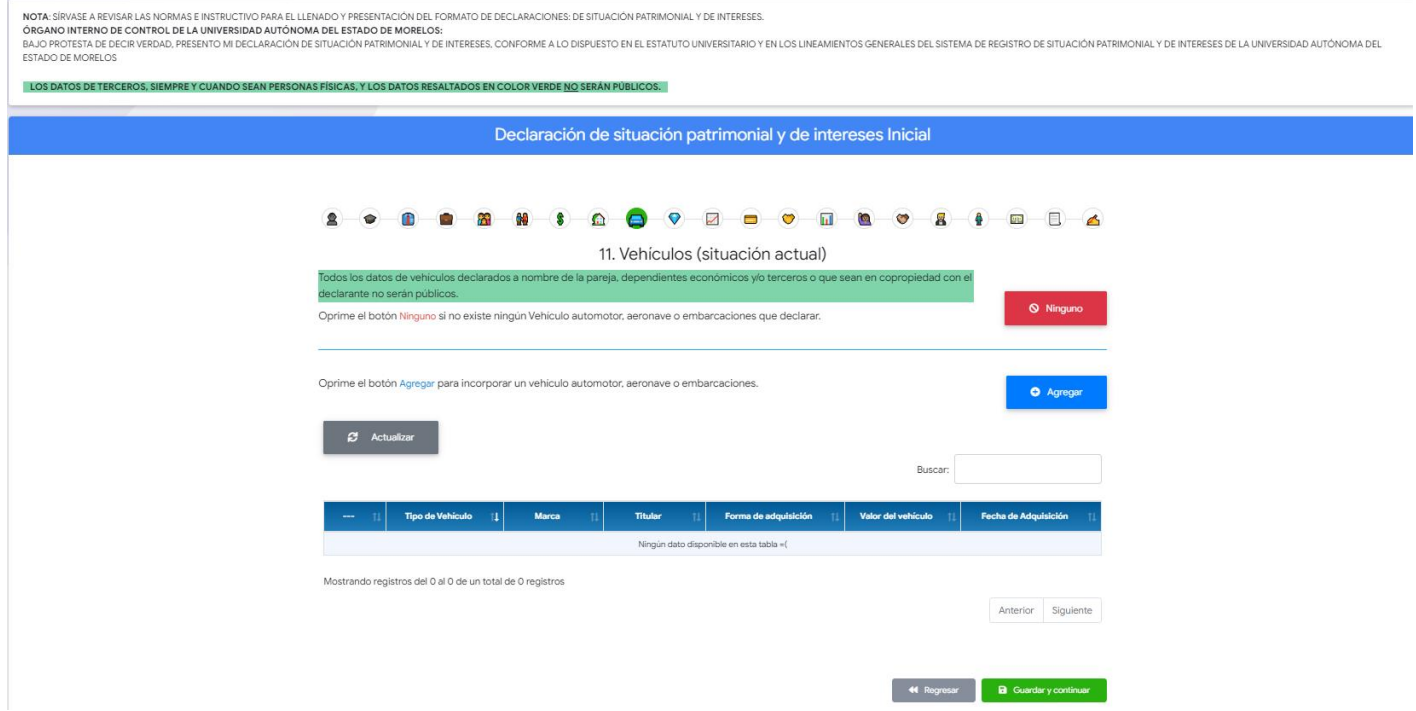

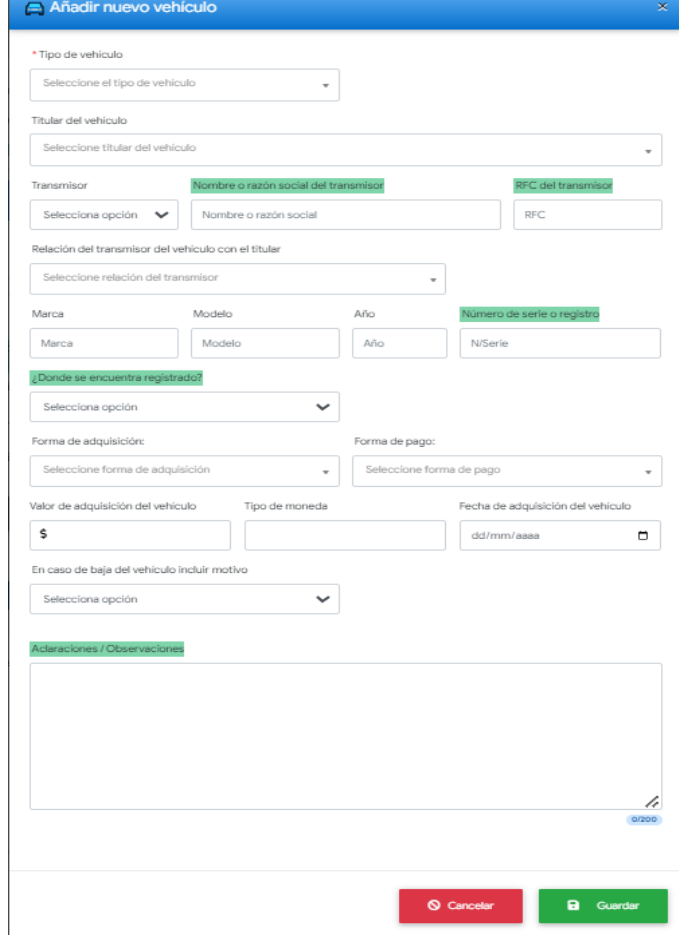

## <span id="page-14-0"></span>Sección 12: Bienes muebles (situación actual)

A simple vista se aprecia una tabla donde se mostrará los datos de los bienes muebles (situación actual), que el usuario haya agregado con opción de poder modificar y/o eliminar del registro. El formulario para agregar un dato curricular se mostrará al seleccionar el botón de Agregar. Por último, se muestra el botón de color rojo Ninguno que pasara la sección sin registrar algún dato.

![](_page_14_Picture_29.jpeg)

![](_page_14_Picture_30.jpeg)

#### <span id="page-15-0"></span>Sección 13: Préstamo o comodato por terceros (Situación actual)

A simple vista se aprecia una tabla donde se mostrará los datos Préstamo o comodato por terceros , que el usuario haya agregado con opción de poder modificar y/o eliminar del registro. El formulario para agregar un dato curricular se mostrará al seleccionar el botón de Agregar. Por último, se muestra el botón de color rojo Ninguno que pasara la sección sin registrar algún dato.

![](_page_15_Picture_24.jpeg)

Este formulario abre ciertos campos que son depende el tipo bien que seleccione el usuario.

![](_page_15_Picture_25.jpeg)

## <span id="page-16-0"></span>Sección 14: Adeudos / Pasivos (Situación actual)

A simple vista se aprecia una tabla donde se mostrará los datos de adeudo/pasivos (situación actual), que el usuario haya agregado con opción de poder modificar y/o eliminar del registro. El formulario para agregar un dato curricular se mostrará al seleccionar el botón de Agregar. Por último, se muestra el botón de color rojo Ninguno que pasara la sección sin registrar algún dato.

![](_page_16_Picture_31.jpeg)

![](_page_16_Picture_32.jpeg)

#### <span id="page-17-0"></span>Sección 15: Préstamo o comodato por terceros

A simple vista se aprecia una tabla donde se mostrará los datos de préstamo o comodato por terceros (situación actual), que el usuario haya agregado con opción de poder modificar y/o eliminar del registro. El formulario para agregar un dato curricular se mostrará al seleccionar el botón de Agregar. Por último, se muestra el botón de color rojo Ninguno que pasara la sección sin registrar algún dato.

![](_page_17_Picture_31.jpeg)

![](_page_17_Picture_32.jpeg)

#### <span id="page-18-0"></span>Sección 16: Participación en empresas, sociedades o asociaciones.

A simple vista se aprecia una tabla donde se mostrará los datos de participación en empresas, sociedades o asociaciones, que el usuario haya agregado con opción de poder modificar y/o eliminar del registro. El formulario para agregar un dato curricular se mostrará al seleccionar el botón de Agregar. Por último, se muestra el botón de color rojo Ninguno que pasara la sección sin registrar algún dato.

![](_page_18_Picture_40.jpeg)

Este formulario no podrá guardar con los datos completamente vacío, ya que se tendrá que llenar por lo menos el primer dato.

![](_page_18_Picture_41.jpeg)

**S** Cancela **a** Guardar

# <span id="page-19-0"></span>Sección 17: ¿Participa en la toma de decisiones de alguna de estas instituciones? (Hasta los 2 últimos años)

A simple vista se aprecia una tabla donde se mostrará los datos de alguna participación de unas de las instituciones (Hasta los 2 últimos años), que el usuario haya agregado con opción de poder modificar y/o eliminar del registro. El formulario para agregar un dato curricular se mostrará al seleccionar el botón de Agregar. Por último, se muestra el botón de color rojo Ninguno que pasara la sección sin registrar algún dato.

![](_page_19_Picture_36.jpeg)

![](_page_19_Picture_37.jpeg)

## <span id="page-20-0"></span>Sección 18: Apoyos o beneficios públicos (Hasta los 2 últimos años)

A simple vista se aprecia una tabla donde se mostrará los datos de apoyos o beneficios publicos (Hasta los 2 últimos años), que el usuario haya agregado con opción de poder modificar y/o eliminar del registro. El formulario para agregar un dato curricular se mostrará al seleccionar el botón de Agregar. Por último, se muestra el botón de color rojo Ninguno que pasara la sección sin registrar algún dato.

![](_page_20_Picture_30.jpeg)

![](_page_20_Picture_31.jpeg)

#### <span id="page-21-0"></span>Sección 19: Beneficios privados (Hasta los 2 últimos años)

A simple vista se aprecia una tabla donde se mostrará los datos Beneficios privados (Hasta los 2 últimos años), que el usuario haya agregado con opción de poder modificar y/o eliminar del registro. El formulario para agregar un dato curricular se mostrará al seleccionar el botón de Agregar. Por último, se muestra el botón de color rojo Ninguno que pasara la sección sin registrar algún dato.

![](_page_21_Picture_31.jpeg)

![](_page_21_Picture_32.jpeg)

#### <span id="page-22-0"></span>Sección 20: Fideicomisos (Hasta los 2 últimos años)

A simple vista se aprecia una tabla donde se mostrará los datos Fideicomisos (Hasta los 2 últimos años), que el usuario haya agregado con opción de poder modificar y/o eliminar del registro. El formulario para agregar un dato curricular se mostrará al seleccionar el botón de Agregar. Por último, se muestra el botón de color rojo Ninguno que pasara la sección sin registrar algún dato.

![](_page_22_Picture_33.jpeg)

![](_page_22_Picture_34.jpeg)

#### <span id="page-23-0"></span>Sección 21: Beneficios privados (Hasta los 2 últimos años).

A simple vista se aprecia una tabla donde se mostrará los datos de beneficios privados (Hasta los 2 últimos años), que el usuario haya agregado con opción de poder modificar y/o eliminar del registro. El formulario para agregar un dato curricular se mostrará al seleccionar el botón de Agregar. Por último, se muestra el botón de color rojo Ninguno que pasara la sección sin registrar algún dato.

![](_page_23_Picture_37.jpeg)

![](_page_23_Picture_38.jpeg)

![](_page_23_Picture_5.jpeg)

#### <span id="page-24-0"></span>Sección 22: Fideicomisos (Hasta los 2 últimos años).

A simple vista se aprecia una tabla donde se mostrará los datos de fideicomisos (Hasta los 2 últimos años), que el usuario haya agregado con opción de poder modificar y/o eliminar del registro. El formulario para agregar un dato curricular se mostrará al seleccionar el botón de Agregar. Por último, se muestra el botón de color rojo Ninguno que pasara la sección sin registrar algún dato.

![](_page_24_Picture_33.jpeg)

![](_page_24_Picture_34.jpeg)

# <span id="page-25-0"></span>Observaciones y aclaraciones

Una vez concluido el registro, en la última sesión de observaciones y aclaraciones, deberá realizar el guardado definitivo a través del botón "Guardado definitivo".

![](_page_25_Picture_11.jpeg)

#### <span id="page-26-0"></span>Generación del documento PDF: Documento PDF de la declaración finalizada.

Al seleccionar el botón de **Guardado definitivo** la pantalla de espera indica la construcción del documento PDF, el cual se envía al sistema de efirma para poder ser firmado, el documento estará disponible de inmediato que termine de generarse, el cual contendrá todas las secciones con los datos que el usuario haya contestado sin la hoja de firmas.

![](_page_26_Picture_92.jpeg)

Una vez realizado el guardado definitivo, en el listado de Inicio, en la opción "Declaraciones presentadas" se mostrará el estatus de la declaración "Finalizada" en color verde, y estatus en efirma como "Enviado" en color amarillo, indicando pendiente por firmar.

- 1. La declaración una vez finalizada aún puede modificarse siempre y cuando no se encuentre firmada desde el botón "Regresar declaración":  $\boxed{2}$
- 2. La declaración puede ser descargada sin firmar desde el botón "Descarga PDF":
- 3. Para revisar el estatus de la firma electrónica deberá dar clic al botón "Estatus firma electrónica":  $\sim$
- 4. Para firmar de la declaración deberá dar clic al botón "Firmar":

![](_page_26_Picture_93.jpeg)

Al dar clic al botón solicitará las credenciales de firma electrónica UAEM:

![](_page_27_Picture_30.jpeg)

Una vez firmado correctamente podremos ver el estatus del documento firmado, quienes son los firmantes y quienes ya firmaron el documento.

![](_page_27_Picture_31.jpeg)

Por último, podremos descargar el documento con el botón **de la finalidad de la firma** electrónica.

![](_page_28_Picture_0.jpeg)